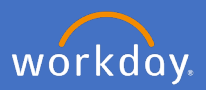

You are able to change your absence (leave) request after it has been submitted and/or approved. You can make changes to a few hours or whole days.

## **Please note:**

If you require a change to your approved Leave Without Pay request, you will need to initiate a Service One request for People and Culture to action.

If you require a retrospective change to any leave taken prior to 29th May 2020, please contact payroll on [payroll@flinders.edu.au](mailto:payroll@flinders.edu.au).

Any changes required to be made for leave booked prior to 29 May 2020 and being taken after 9 June 2020, will need to be amended per day not in a block of dates.

## **1. Changing submitted and approved absence requests**

1.1 Click the *Absence* application from the Workday home page

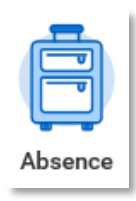

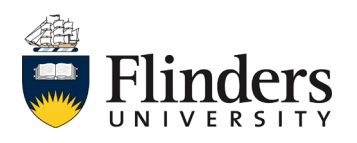

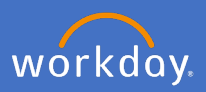

1.2 Select *Correct My Absence* from under the Request option.

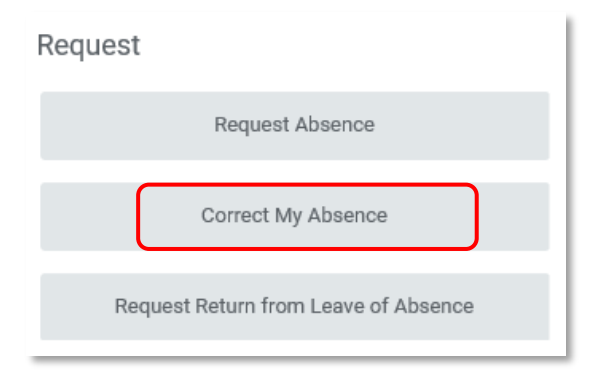

1.3 Your absence calendar will appear

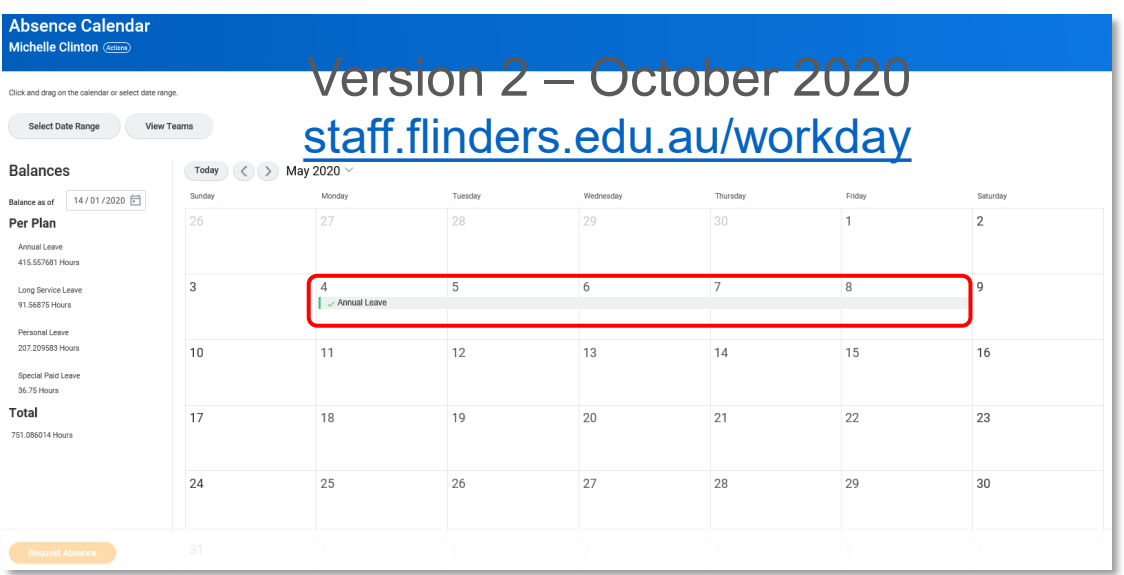

1.4 Click the date range of approved or pending approval absence you wish to change.

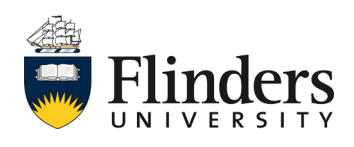

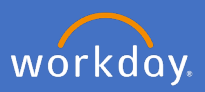

1.5 The *Correct Absence* screen will appear.

**Delete Leave** - Select the minus button  $\Box$  (highlighted below) to remove any days you wish to cancel completely.

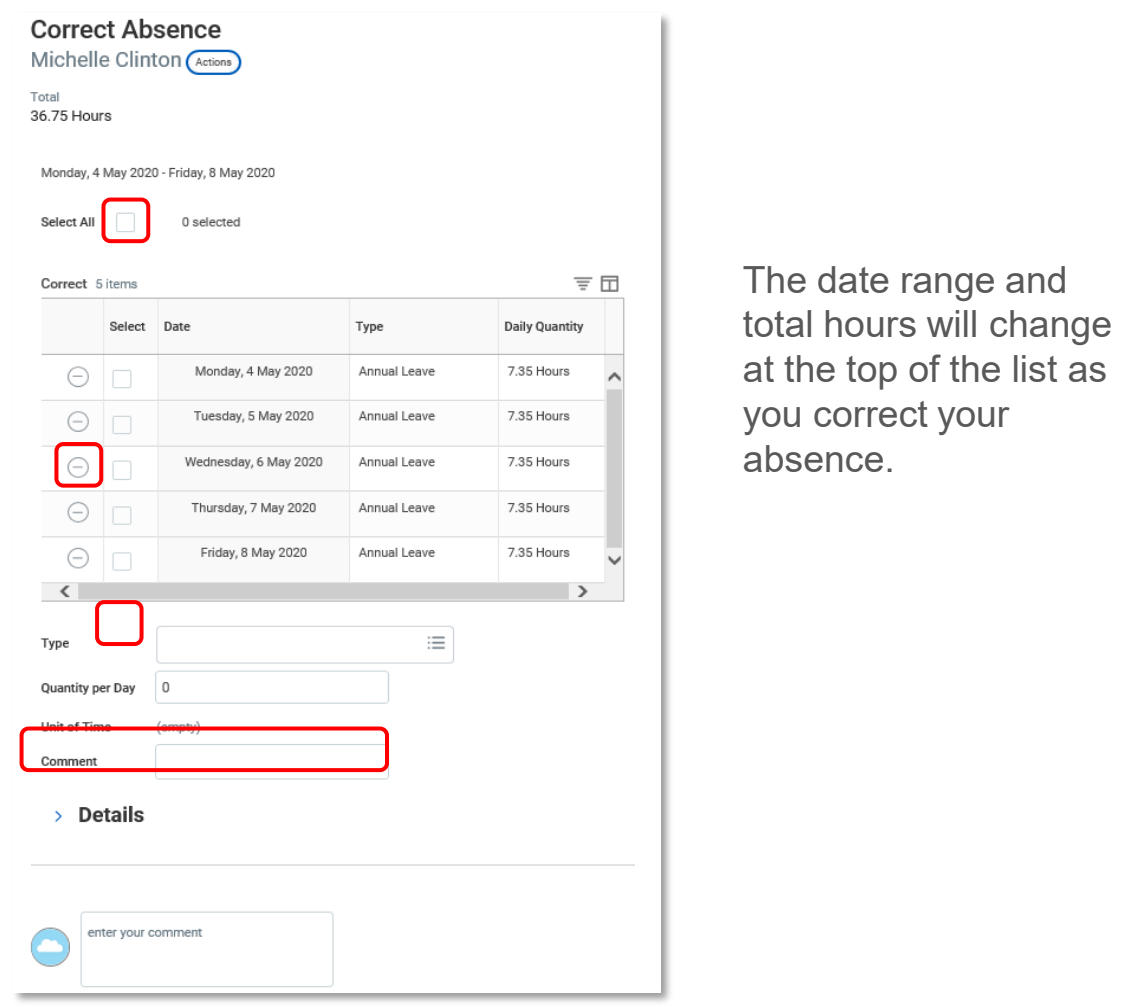

1.6 **Edit Quantity of Hours taken -** To change the quantity of hours being claimed on any given day/s, select the tick box  $\Box$  on the appropriate date/s, you can then update the "Quantity per day" field in decimal e.g. 2.25 = 2hrs and 15mins, 2.5 = 2hrs and 30 mins, 2.75 = 2hrs and 45mins.

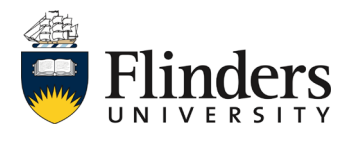

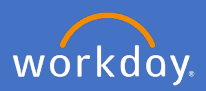

1.7 Add any relevant *comment/s* required and attach any supporting documents if required. Click *Submit*.

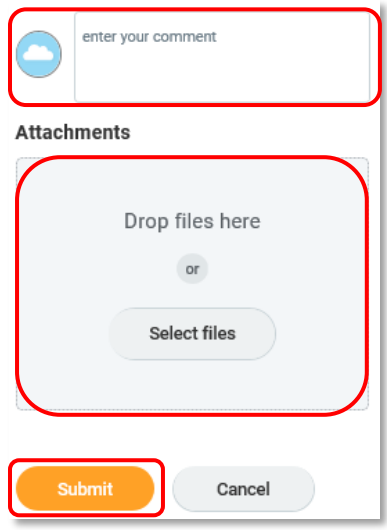

1.8 Once submitted, your change request will be sent to your supervisor for approval. Your Absence Calendar will update to show your requested changes.

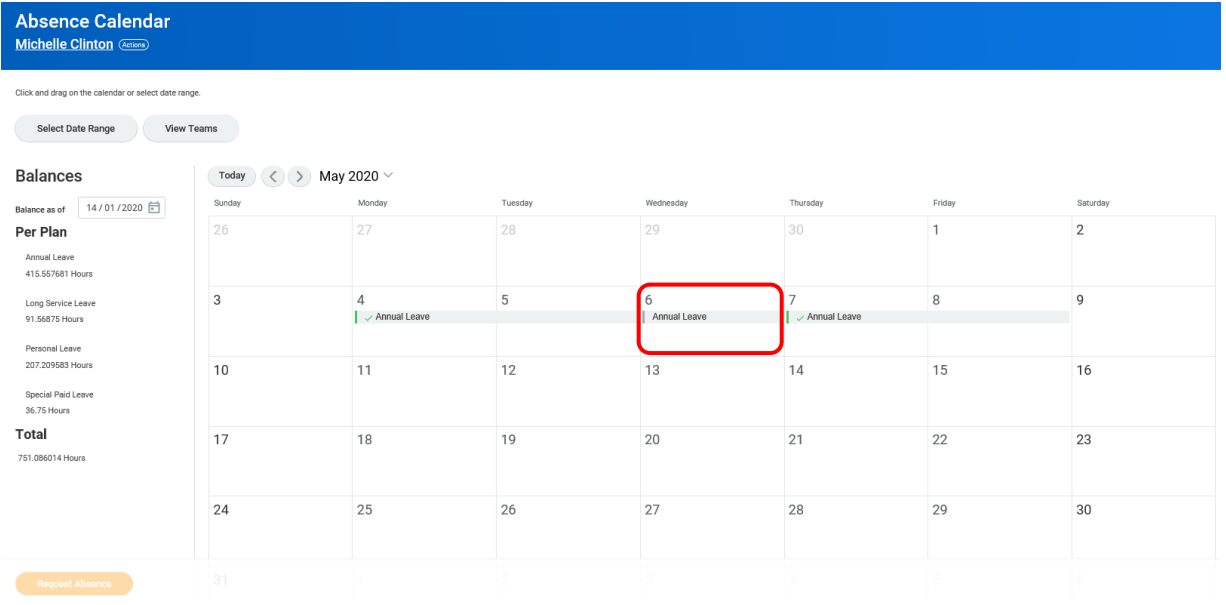

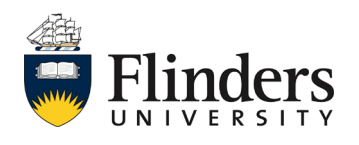

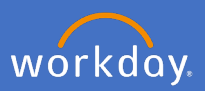

- 1.9 Once your request has been approved, you will receive a notification in Workday. If your approval has not been granted or further information is required, you will receive an action to complete in your Workday inbox.
- 1.10 To view your approval notification, click on the notification in the top right-hand corner of the system.

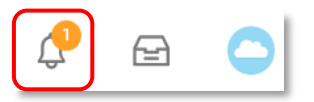

Your absence correction request will appear in the list to the right and the details to the left as shown below.

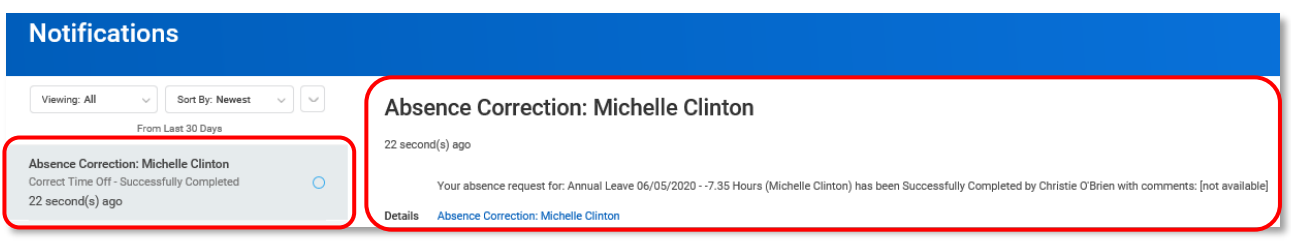

1.11 Once approval of your Absence change has been completed, your Absence Calendar will be updated to show the changes.

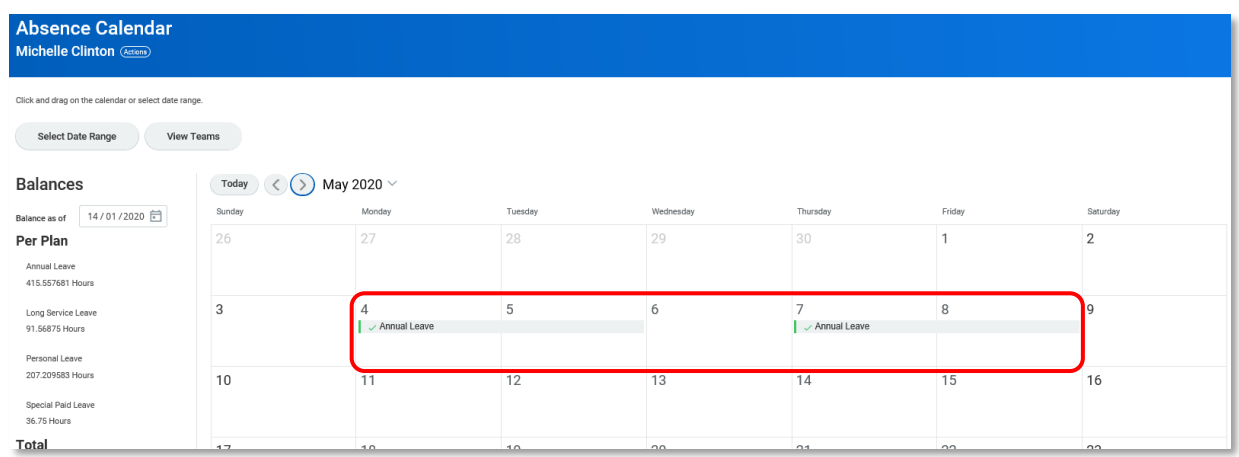

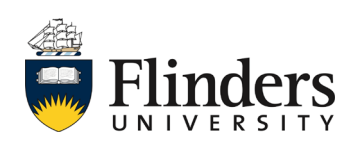

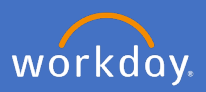

## **2. Cancelling an unapproved absence request**

2.1 Click the *Absence* application from the Workday home page

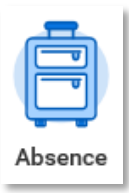

2.2 Select *Request Absence* from under the Request option.

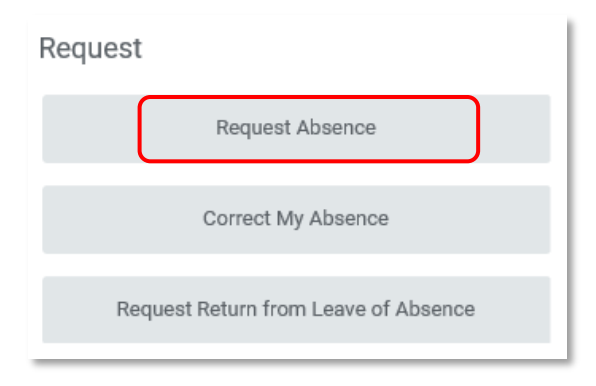

Your *Absence Calendar* will appear, note that the leave requested is all grey (there is no approved green tick on the request).

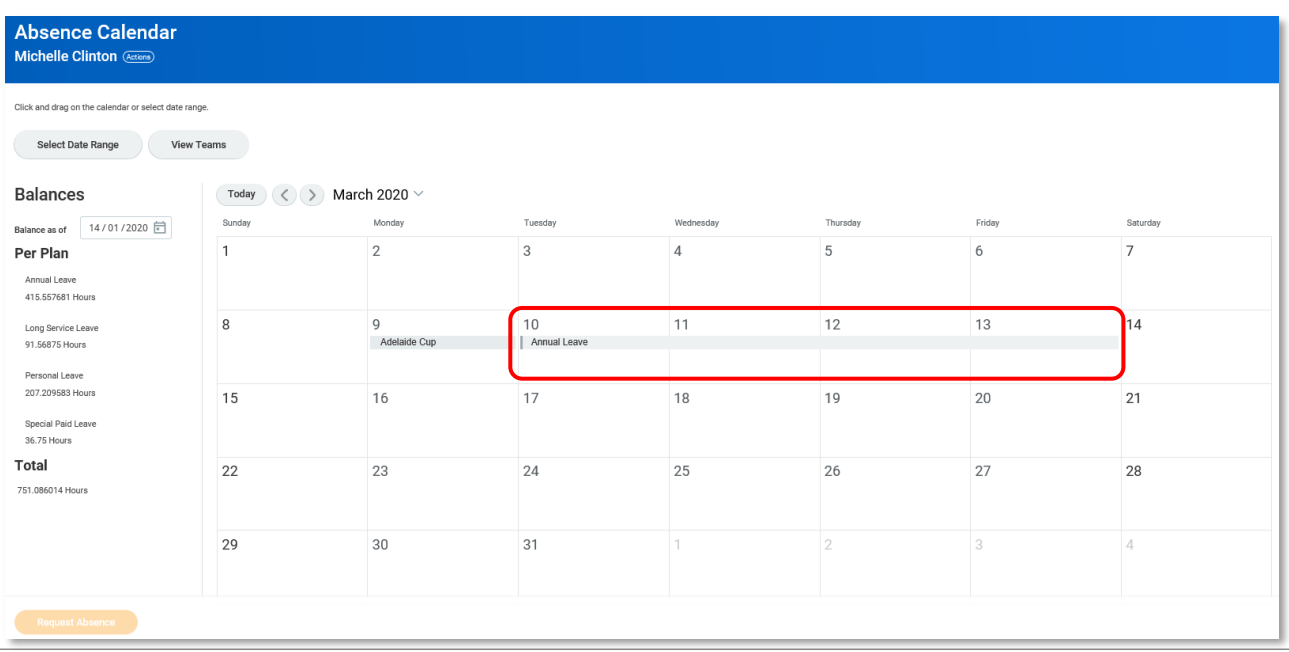

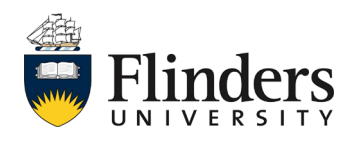

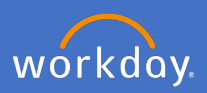

2.3 Click the date range of approved or pending approval absence you wish to cancel.

Note – If you want to edit the hours of an unapproved Leave Request you will need to cancel the request and resubmit it.

The details of you request will appear.

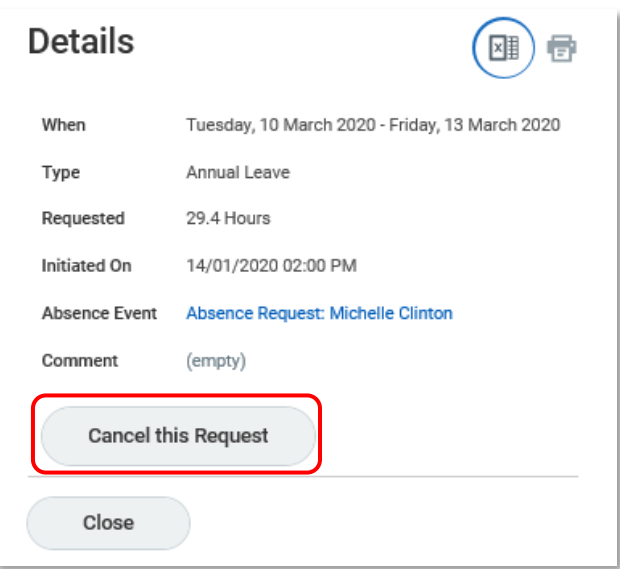

You have the option to *Cancel this Request* or *Close* to proceed with your request.

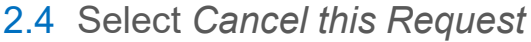

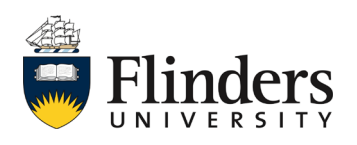

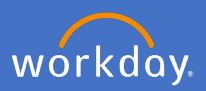

The *Cancel Business Process* absence request window will appear.

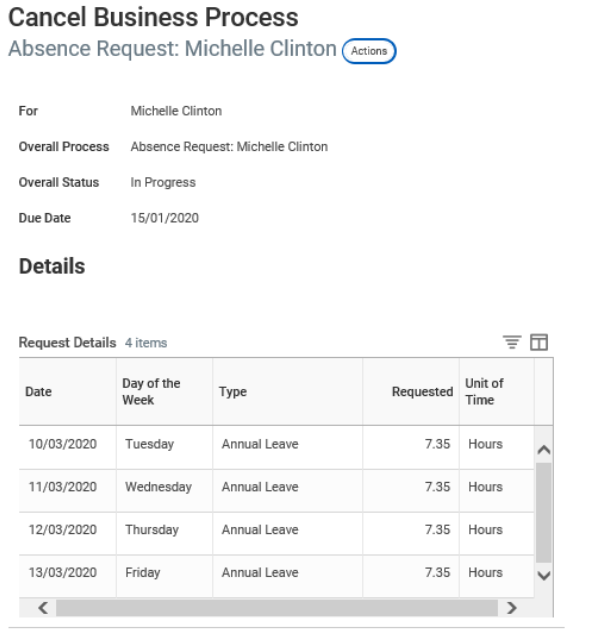

2.5 Enter a *comment* for reasoning.

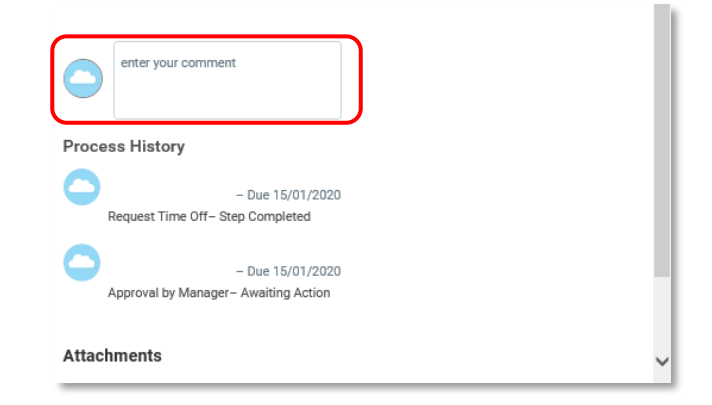

2.6 Click *Submit*.

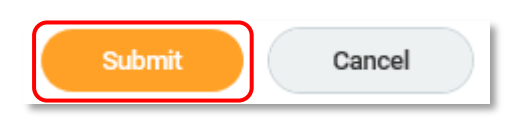

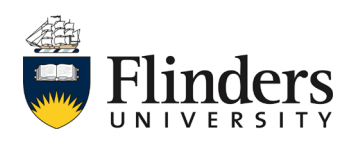

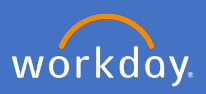

The *Event Cancelled* window will appear.

2.7 Click *Done*.

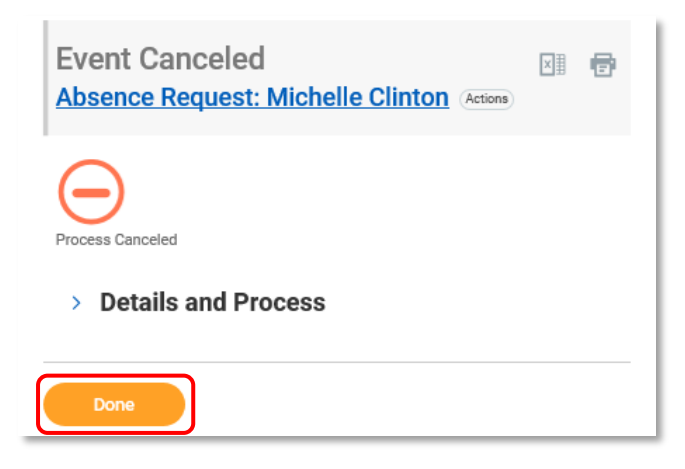

If you were to go back into your *Absence Calendar*, your leave will no longer show.

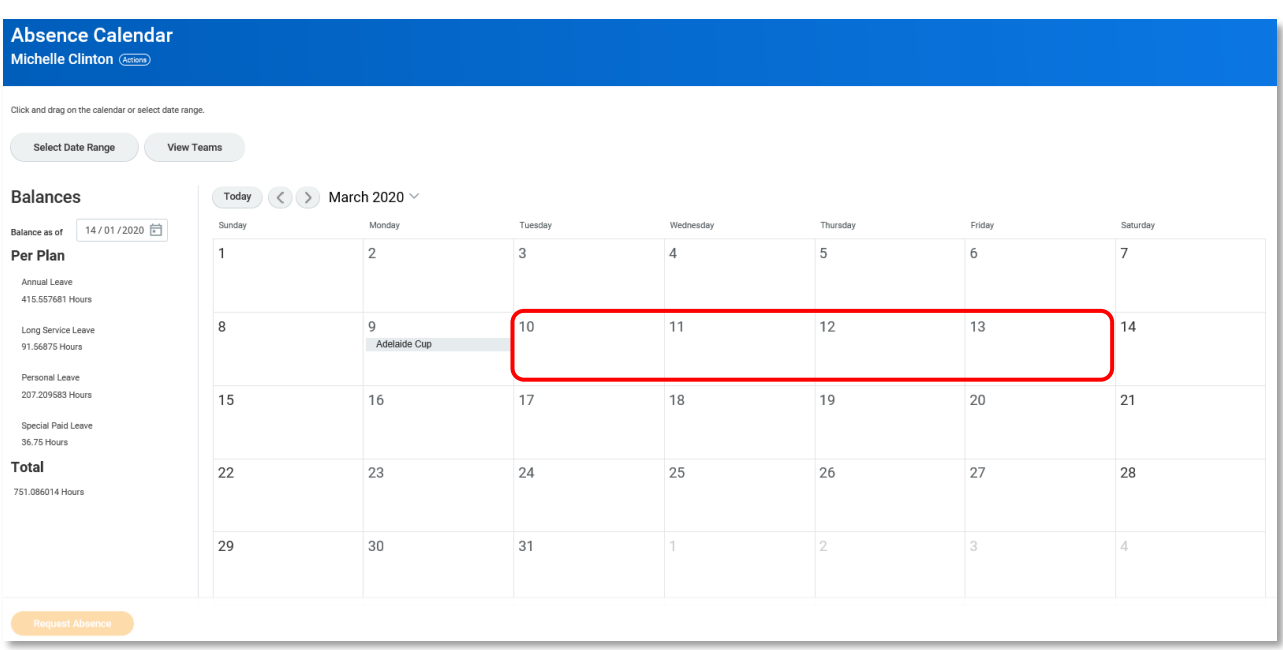

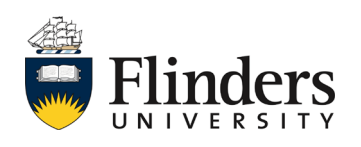